## **SUPSI**

# **MATLAB 2023b Passo-passo**

**Windows** 

Guida per: **studenti** e **collaboratori**.

#### **Introduzione**

Matlab è un ambiente di programmazione per applicazioni scientifiche, di analisi numerica e per la simulazione di sistemi dinamici. Questo software vi permette di manipolare matrici, visualizzare funzioni e dati, implementare algoritmi, creare interfacce utente e interfacciarsi con altri programmi.

La seguente guida, spiega ogni passaggio come poter installare Matlab2023b in licenza per gli utenti **SUPSI** 

#### **Requisiti per utilizzare la licenza**

- **PC collegato in rete SUPSI ([Accesso alla VPN](http://si.supsi.ch/guide-vpn/Accesso) <sup>7</sup>)**
- Possesso di un **account Windows SUPSI**

#### **Scaricare il programma**

Per scaricare il programma Matlab2023b vi sarà sufficiente accedere al seguente portale autenticandovi con le credenziali NetID:

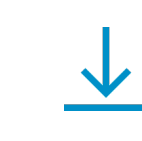

**[https://matlab.supsi.ch](https://matlab.supsi.ch/)**

Per iniziare a scaricare il software sarà necessario cliccare sulla cartella Windows (1), se al suo interno vi sono più versioni cliccare quella desiderata (2) e salvare il file ".iso" (3).

Ricordiamo di scaricare anche il file License.dat (4) cliccando con il tasto destro e selezionando "Salva link con nome…"

# Index of /

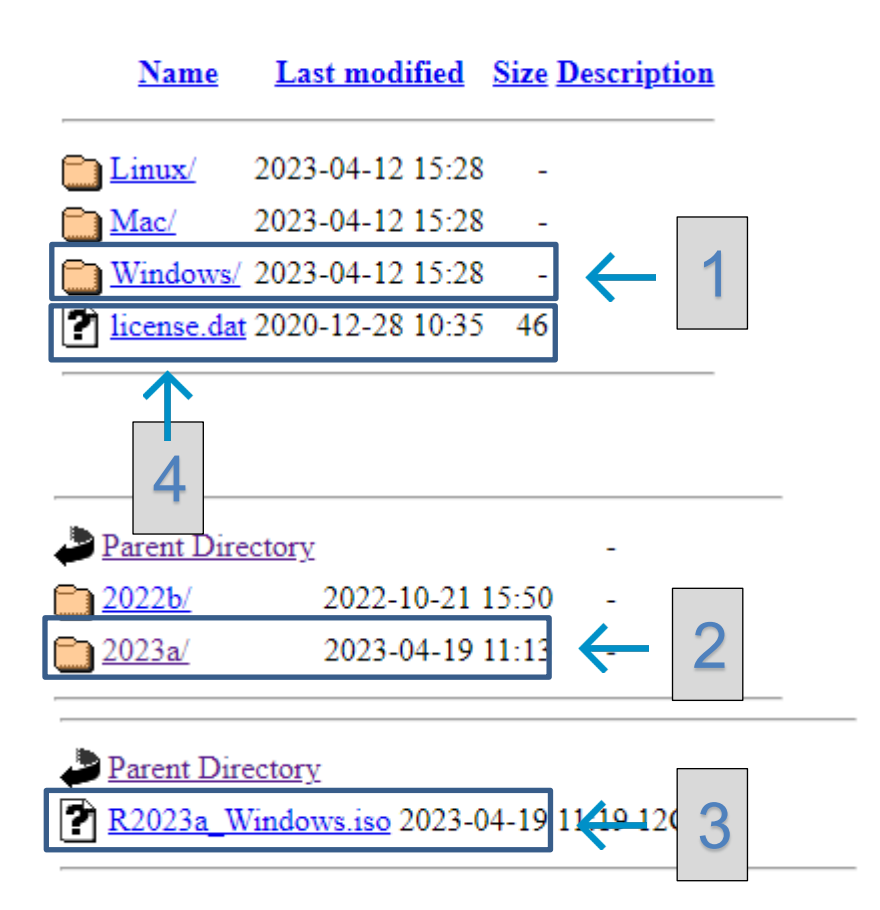

#### **Installazione**

- 1. Dopo aver completato il download dell'immagine di Matlab2023b, apriamo il pacchetto d'installazione effettuando un doppio click su di esso.
- 2. Montato il pacchetto, sarà possibile accedere al contenuto e successivamente selezionare il file denominato **setup.exe (1)**, ora effettueremo un doppio click su di esso.

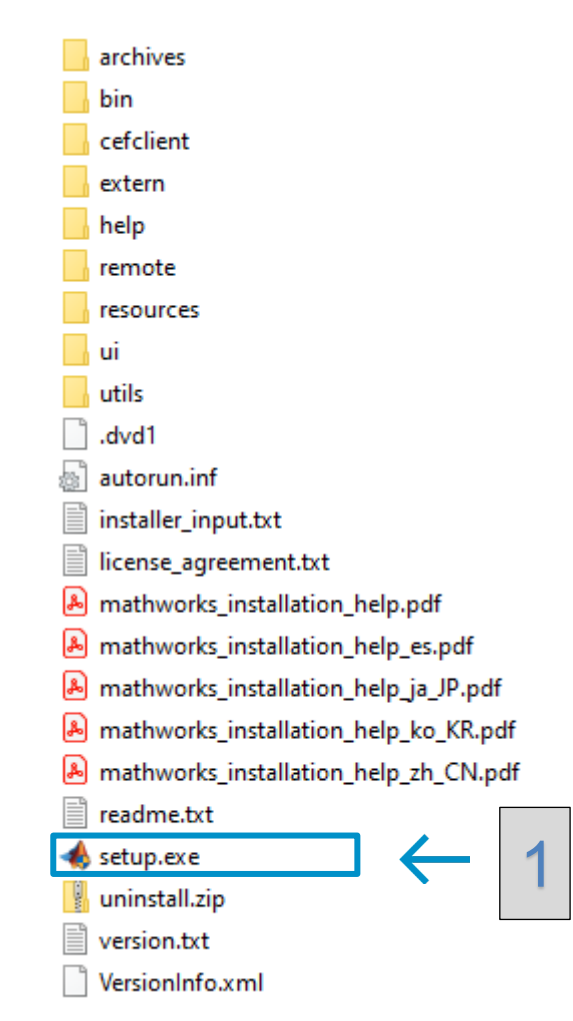

3. Dopo aver cliccato, ci apparirà una finestra di dialogo dove dovremo scegliere di consentire all'applicazione di apportare modifiche al dispositivo.

Per fare ciò, sarà sufficiente cliccare sull'opzione SI

Arrivati a questo punto, selezioniamo come prima opzione **Advanced Options (1)**.

Successivamente selezioniamo **I have a File Installation Key (2)**.

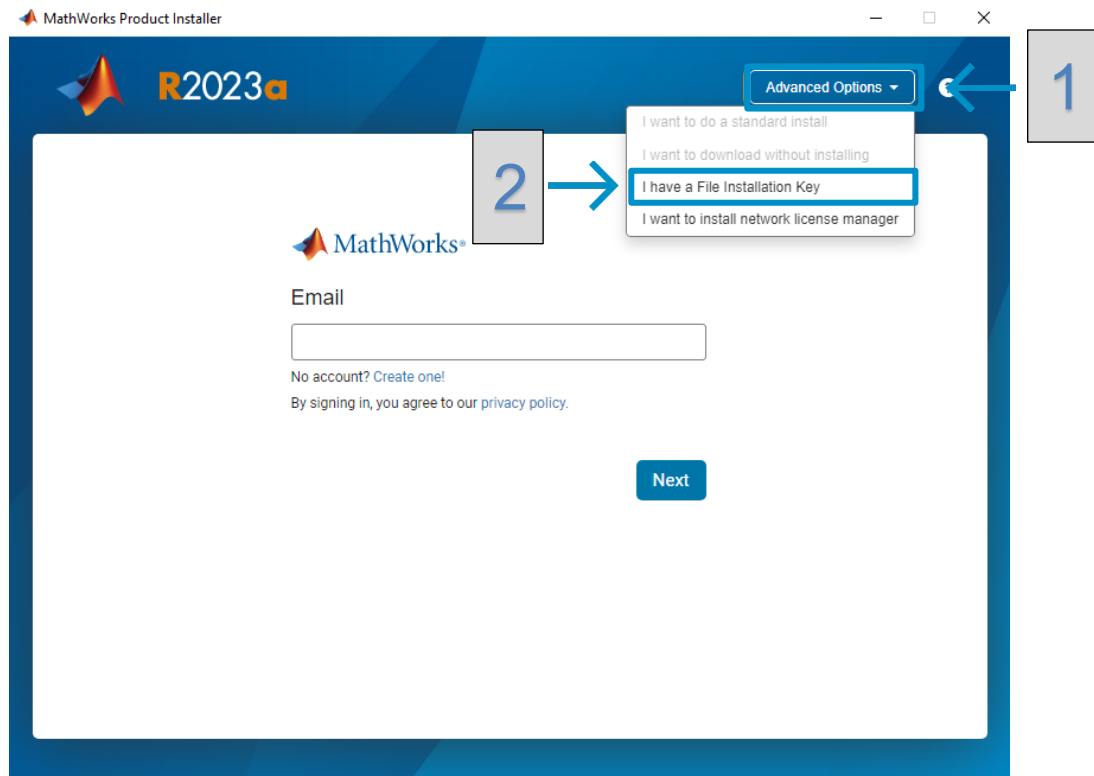

## **SUPSI**

4. Al passo successivo vi verranno indicati gli accordi di licenza, accetteremo tali accordi selezionando l'opzione **Yes (1)**, successivamente cliccheremo sul pulsante **Next (2)**.

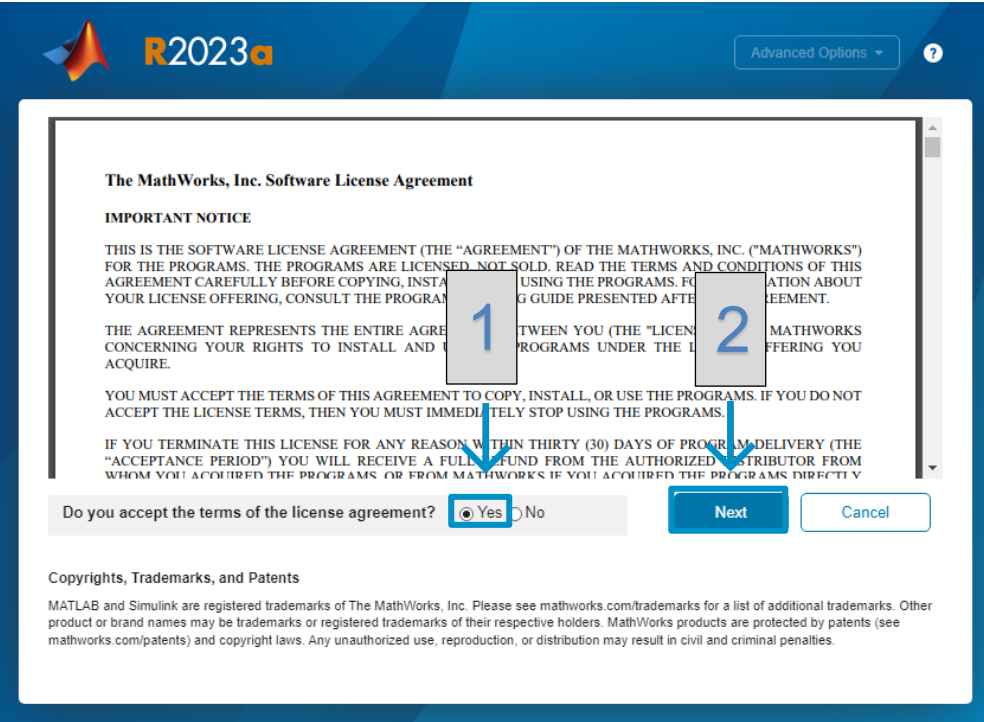

## **SUPSI**

5. Arrivati a questo punto andremo a copiare ed incollare la chiave di licenza sottostante all'immagine:

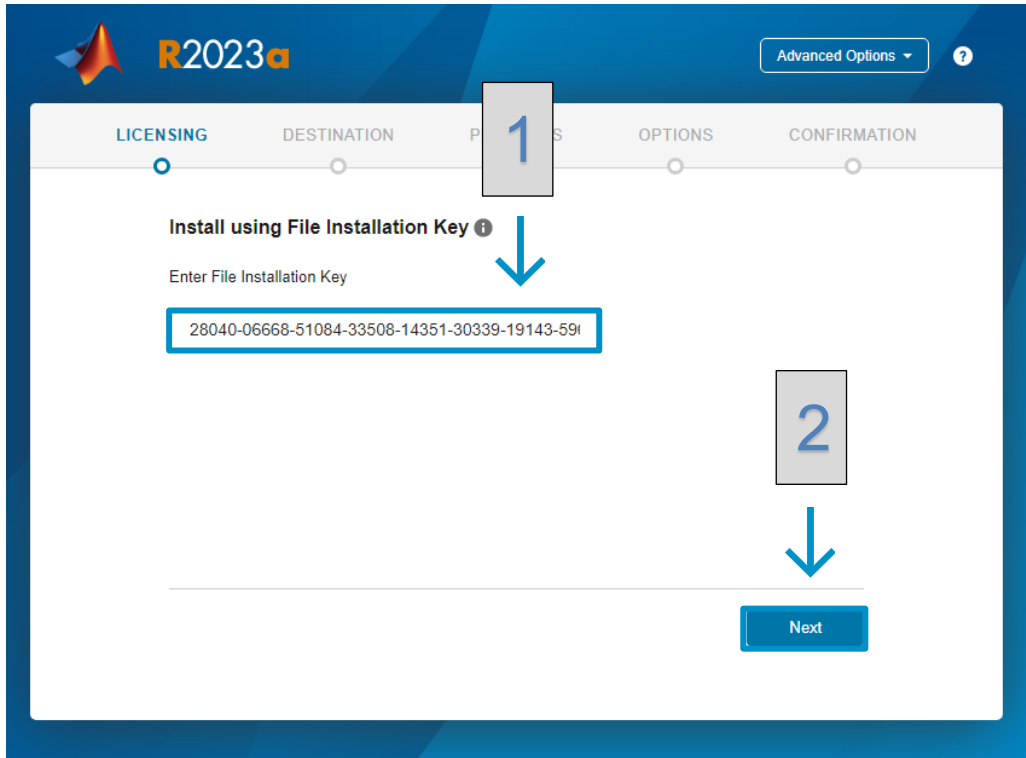

**Chiave di licenza:** 00053-03690-46718-51974-00696-48344-35195-21708-33621-14410-53380-39209-12696-36114

Dopo aver inserito la chiave di licenza, cliccheremo su **Next (2).**

5.1 Se vi sarà impossibile proseguire con l'installazione, richiedi il supporto informatico aprendo un ticket sul portale **[helpit.supsi.ch](https://helpit.supsi.ch/)** indicando che Matlab2023b non accetta la chiave di licenza in vostro possesso. I servizi informatici prenderanno contatto e vi comunicheranno una nuova chiave di licenza per poter utilizzare Matlab2023b.

# **SUPSI**

6. Clicchiamo sul pulsante **Browse (1)** ed andremo a selezionare la licenza (license.dat), confermeremo cliccando su **Next (2)**

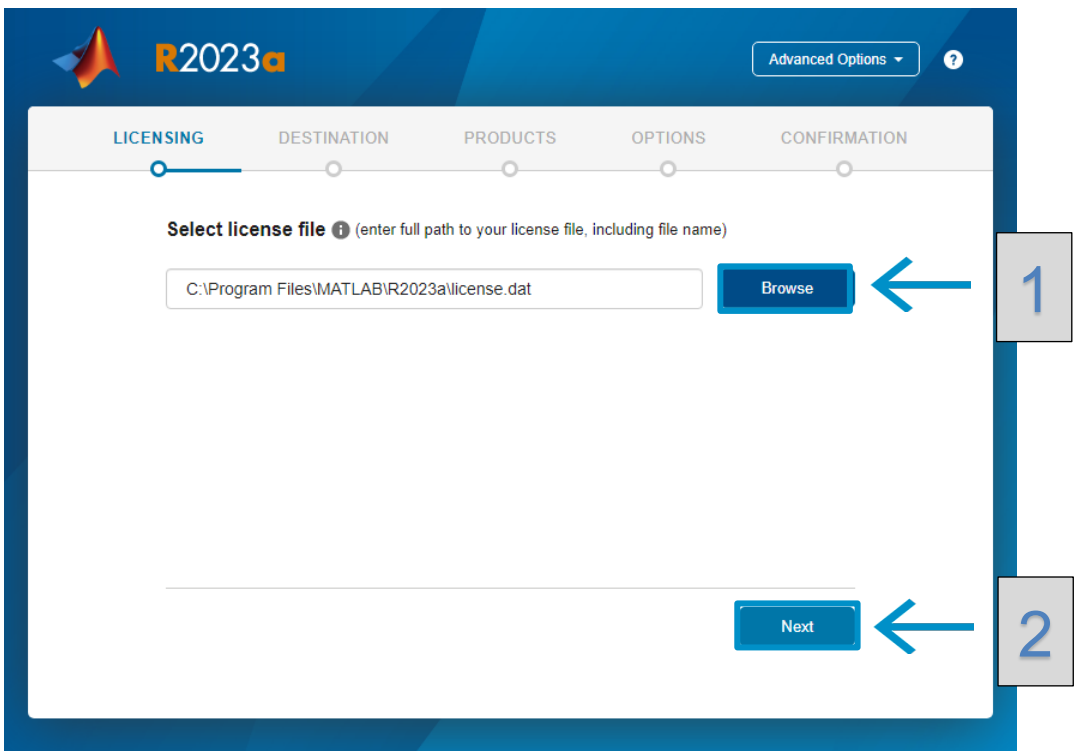

## **SUPSI**

7. A questo punto decideremo la cartella dove far installare i dati del software, cliccando su **Browse (1)**, questa scelta è personale, i Servizi Informatici installano il software nella cartella proposta dall'applicativo;

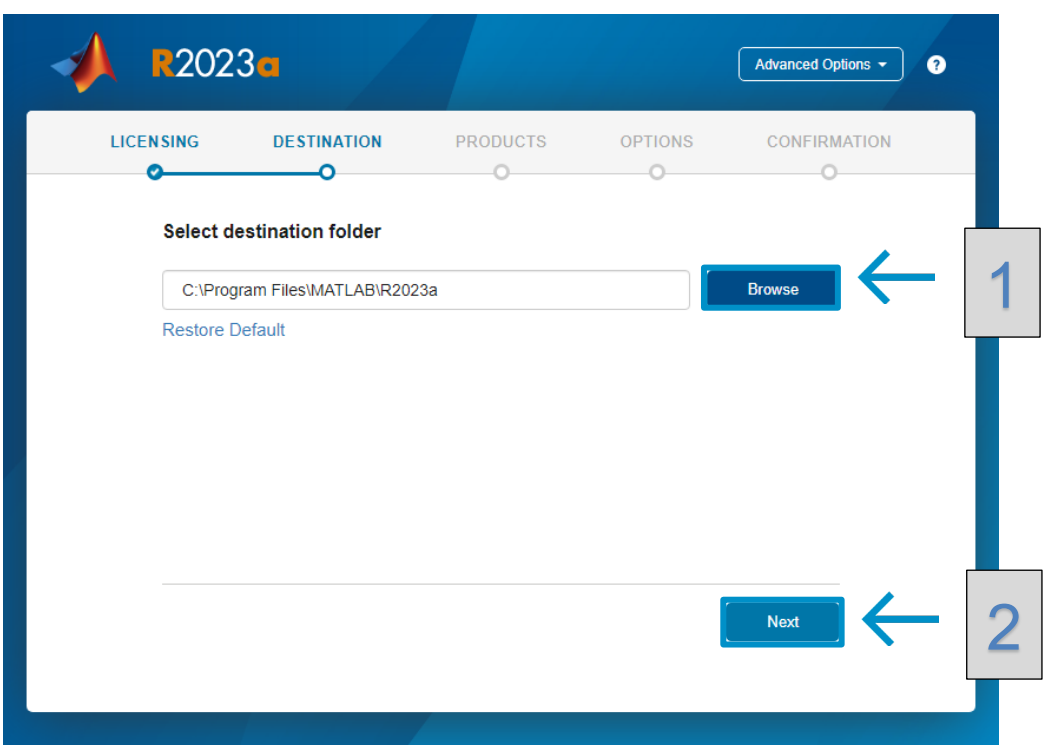

Dopo aver scelto la destinazione, confermiamo la nostra scelta cliccando su **Next (2)**.

8. Arrivati a questo punto, selezioneremo i pacchetti di MATLAB **(1)** che desideriamo installare selezionando la cella presente prima del prodotto indicato.

Per quanto concerne gli studenti del DTI, i Servizi Informatici effettuano un'installazione di default.

Dopodiché Cliccheremo su **Next (2)** per proseguire con l'installazione.

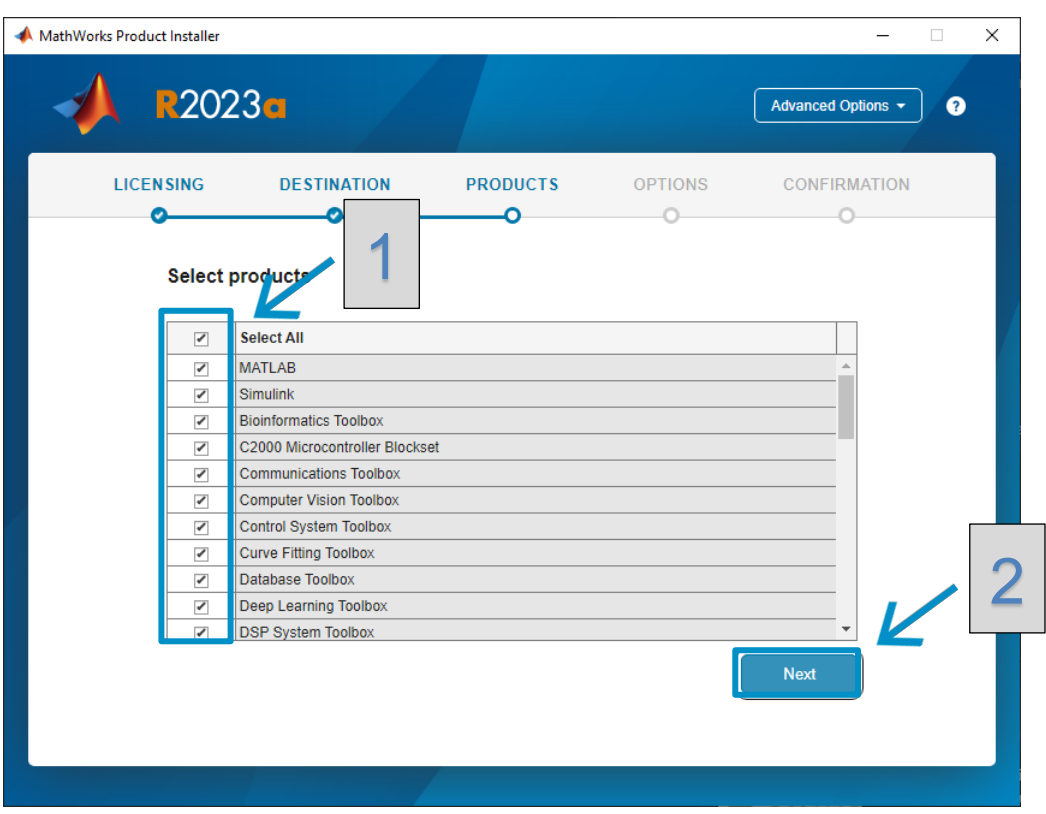

9. In questo punto possiamo decidere se creare il collegamento al programma sul desktop **spuntando la cella (1)**.

Dopo aver selezionato il collegamento, Cliccheremo su **Next (2)** per proseguire con l'installazione.

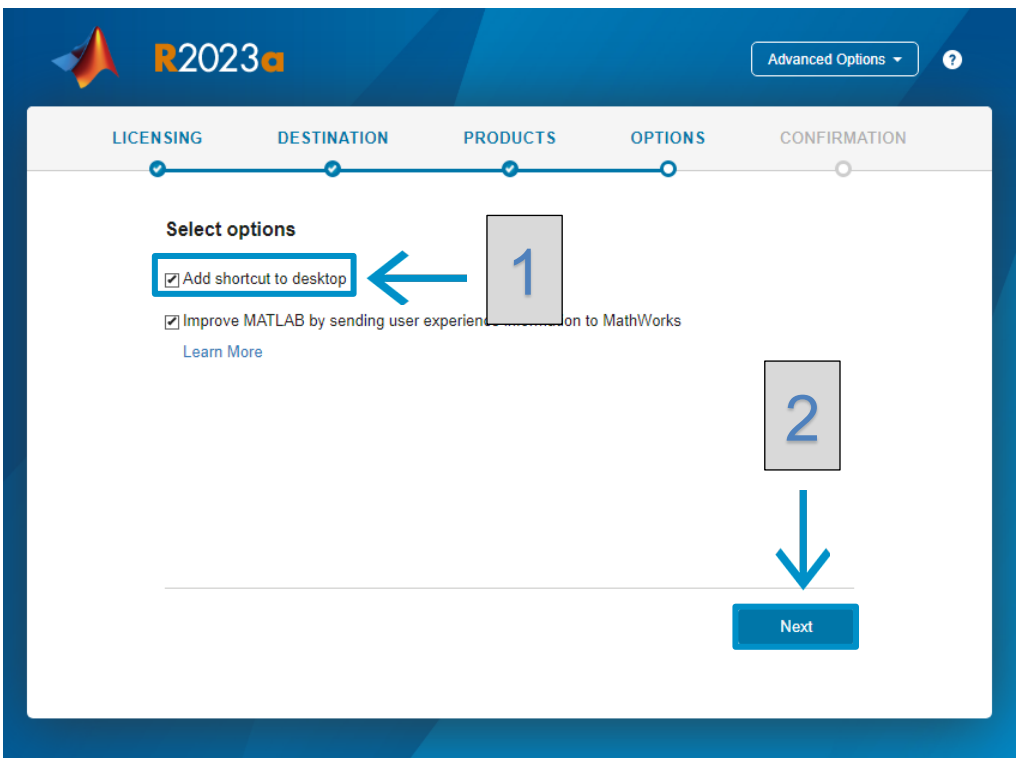

## **SUPSI**

10. Ci verrà fornito un resoconto dove ci verrà mostrata la cartella di destinazione e lo spazio richiesto per l'installazione. Cliccheremo su **Begin Install** (1) per installare il programma.

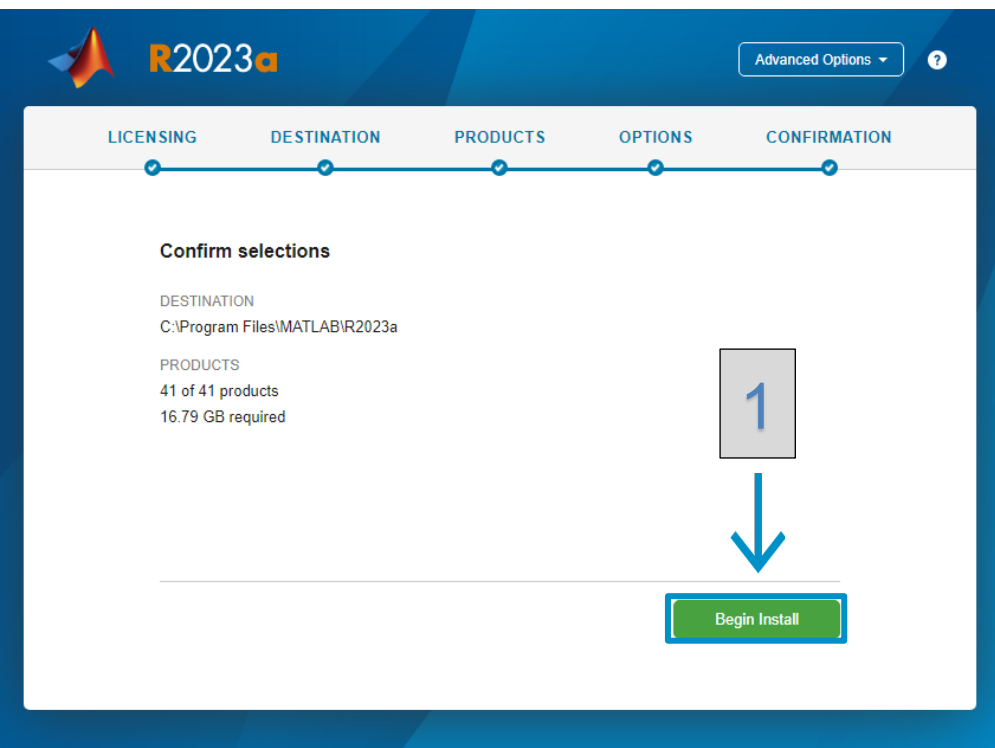

# **SUPSI**

11. Attendiamo il completamento dell'installazione

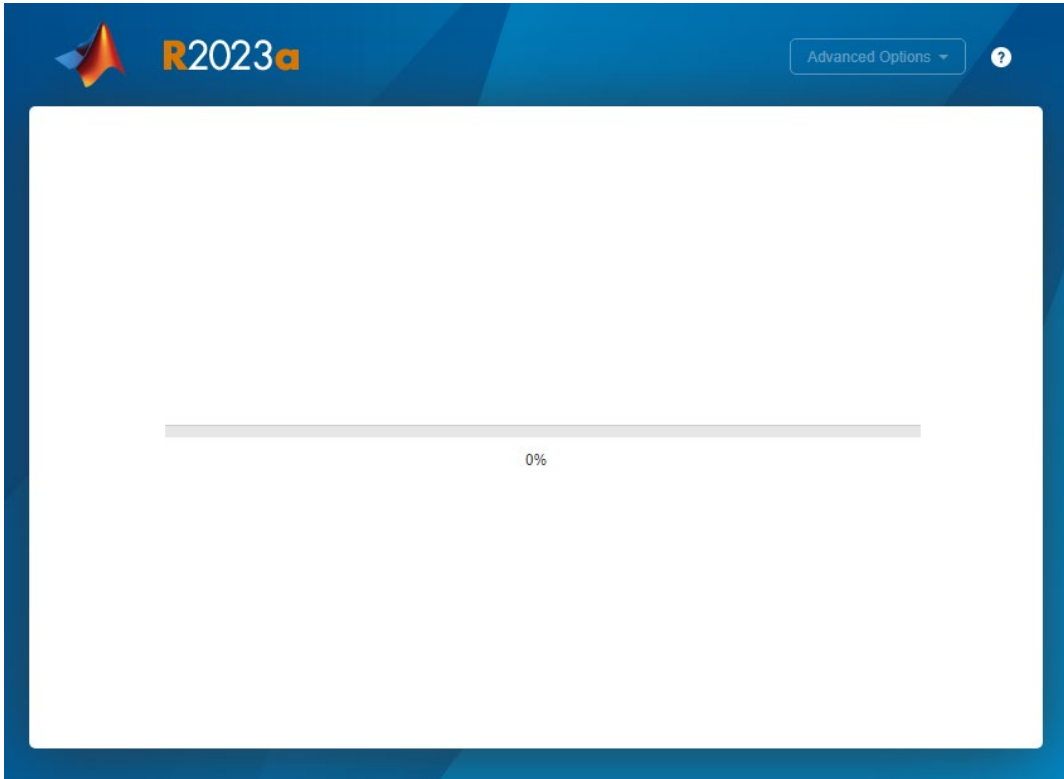

# **SUPSI**

12. Cliccheremo su **close (1)** per completare la fase.

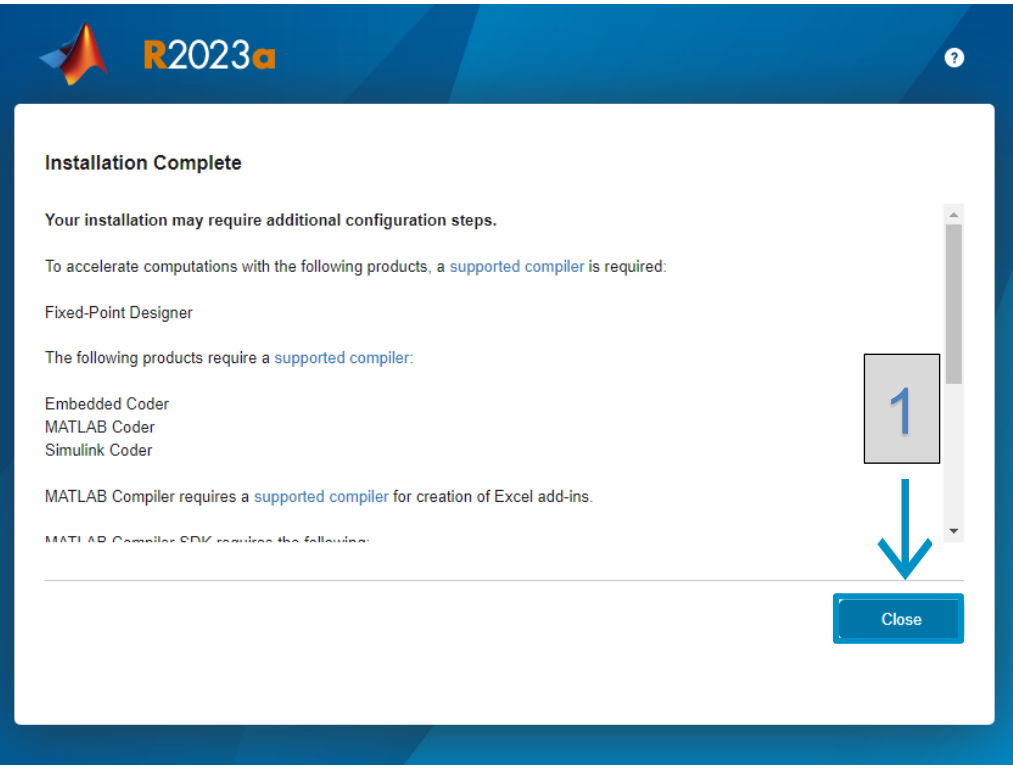

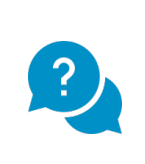

Se si riscontrassero problemi o per altre domande, vi chiediamo di contattare il servizio informatico del proprio dipartimento:

Portale: **helpit.supsi.ch** Contatto telefonico: +41 058 666 67 09